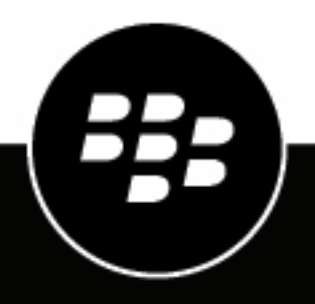

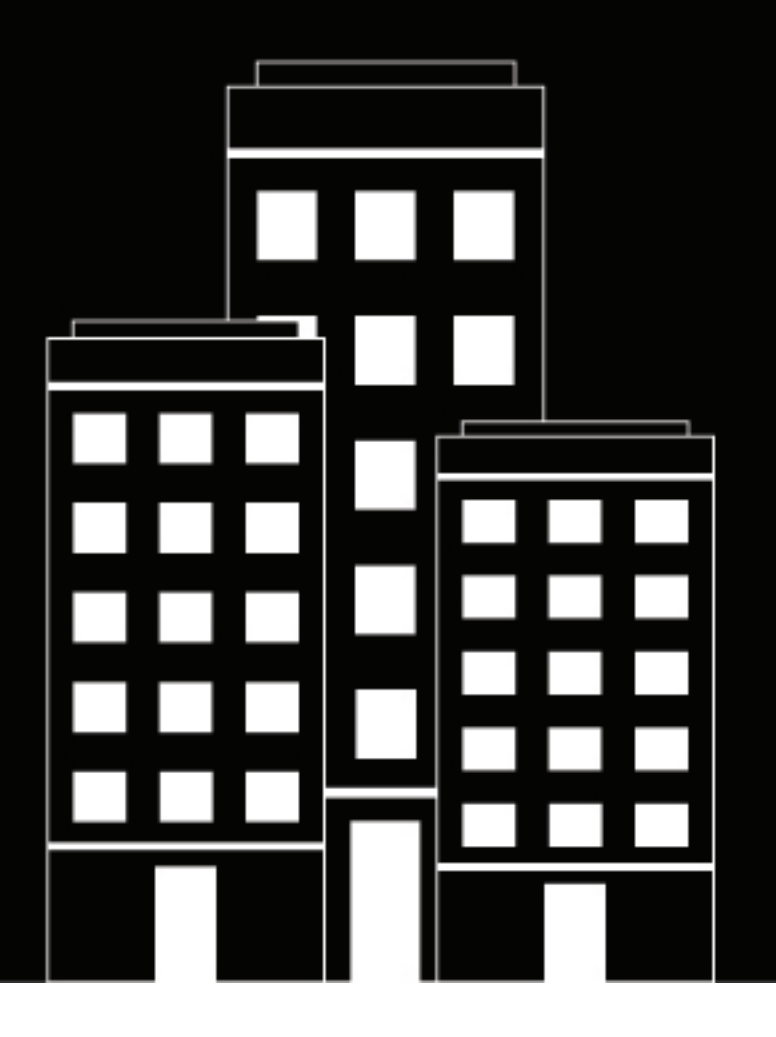

# **BlackBerry AtHoc Betreiber und Administratoren verwalten**

7.7

2019-03-27Z

#### **Contents**

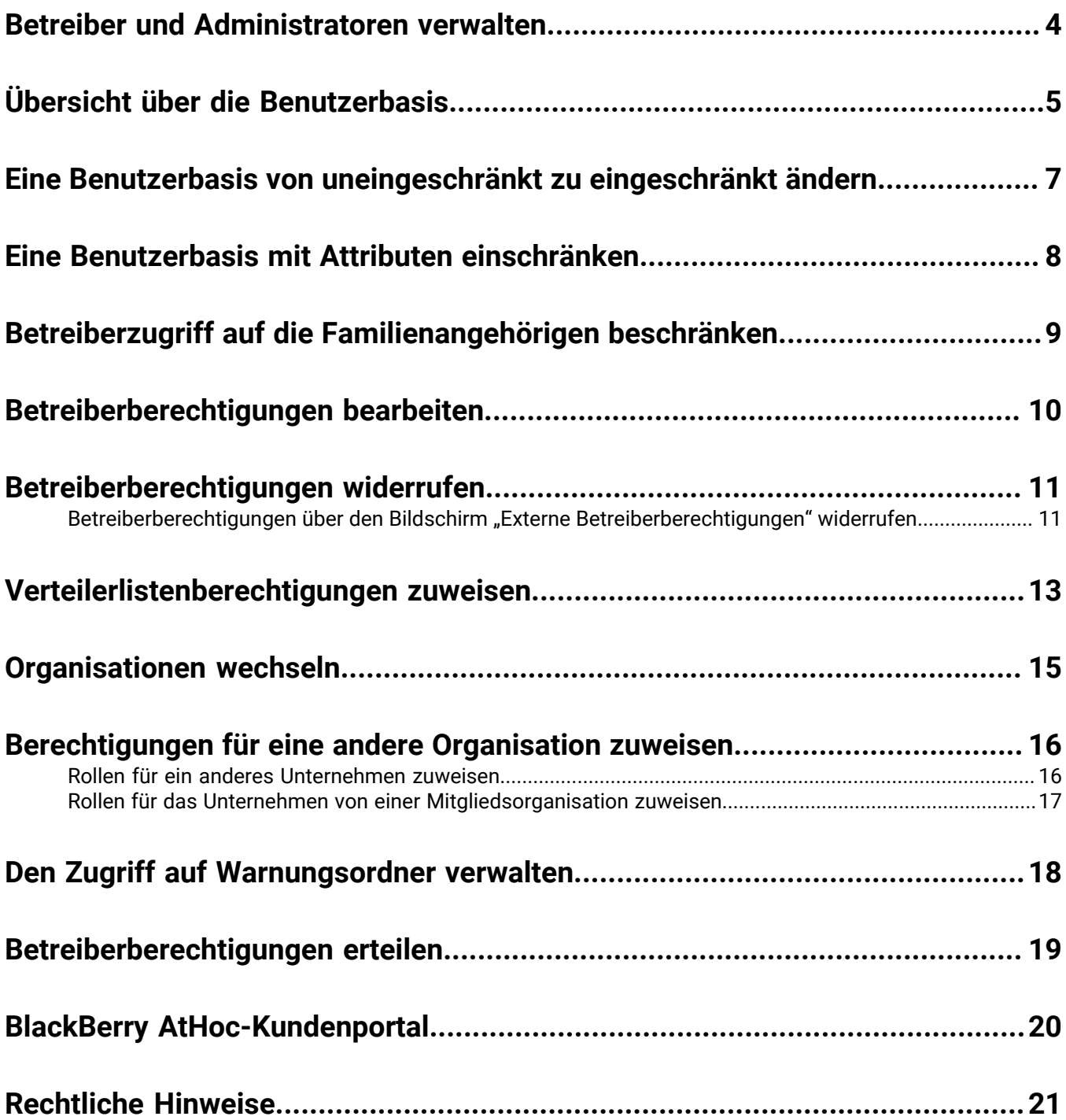

#### <span id="page-3-0"></span>**Betreiber und Administratoren verwalten**

Nur BlackBerry AtHoc-Administratoren und -Unternehmensadministratoren haben Zugriff auf die Schaltfläche "Betreiberberechtigungen bearbeiten" auf der Seite "Benutzerdetails". Über die Schaltfläche "Betreiberberechtigungen bearbeiten" wird die Seite "Betreiberberechtigungen" angezeigt. Die Seite "Betreiberberechtigungen" wird verwendet, um die Betreiberberechtigungen eines Benutzers zu gewähren oder zu widerrufen und Betreiberrollen zuzuweisen. Die Seite "Betreiberberechtigungen" ermöglicht es autorisierten Benutzern ebenfalls, die Benutzerbasis von jedem Betreiber zu definieren. Die Benutzerbasis ist die Teilmenge der Endbenutzer, an die der Absender Warnungen richten kann.

Eine Unternehmensorganisation zeigt Benutzer und Betreiber in jeder Unterorganisation. Ein Betreiber in einer Unterorganisation kann ein Betreiber im Unternehmen werden, indem die Schaltfläche "Betreiberberechtigungen bearbeiten" auf der Seite "Benutzerdetails" in der Unternehmensorganisation betätigt wird. Weitere Informationen finden Sie im *Unternehmensplanungshandbuch für BlackBerry AtHoc*.

## <span id="page-4-0"></span>**Übersicht über die Benutzerbasis**

Eine Benutzerbasis ist eine Teilmenge der Endbenutzer, an die ein Betreiber Warnungen richten kann und auf die er über die Bildschirme "Benutzer" und "Verteilerlisten" zugreifen kann. Die Betreiber, die eine uneingeschränkte Benutzerbasis haben, können alle Benutzer im BlackBerry AtHoc-System gezielt ansprechen und auf sie zugreifen, während die Betreiber, die eine eingeschränkte Benutzerbasis haben, nur die Endbenutzer ihrer Benutzerbasis gezielt ansprechen können.

Die Betreiber, die eine eingeschränkte Benutzerbasis haben, können keine Informationen über Benutzer außerhalb ihrer autorisierten Benutzerbasis anzeigen, einschließlich in erweiterten Berichten, Warnungsberichtzusammenfassungen, zusammenfassenden CSV-Dateien oder auf der Registerkarte "Details" einer gesendeten Warnung. Eine Meldung zeigt an, auf wie viele Benutzer der Gesamtanzahl ein Betreiber mit eingeschränkter Benutzerbasis zugreifen kann.

Die Benutzerbasis eines Betreibers besteht aus Endbenutzern aus den folgenden Quellen, die über die Registerkarten "Benutzerbasis" und "Verteilerlistenberechtigungen" des Betreibers zugewiesen werden können:

- **Organisatorische Knoten** (Optional. Nicht auf allen Systemen verfügbar) Benutzer, die auf Basis einer Mitgliedschaft in ausgewählten Organisationen ausgewählt werden.
- **Standard- oder benutzerdefinierte Attribute, die Endbenutzern zugewiesen sind** Benutzer, die auf Basis von bestimmten Attributen wie Abteilung, Funktion oder Standort ausgewählt werden.
- **Verteilerlisten** Benutzer, die auf Basis ihrer Aufnahme in ausgewählte Verteilerlisten ausgewählt werden. Dieses Mittel zur Identifizierung von Benutzern führt möglicherweise zur Aufnahme von Personen außerhalb der designierten Benutzerbasis eines Betreibers.
- **Familienangehörige** Benutzer, die auf Basis ihrer Beziehung zu einem Sponsorbenutzer ausgewählt werden.

Die folgende Tabelle fasst die Betreiberzugriffsrechte für verschiedene Funktionen auf Grundlage ihrer Benutzerbasis zusammen.

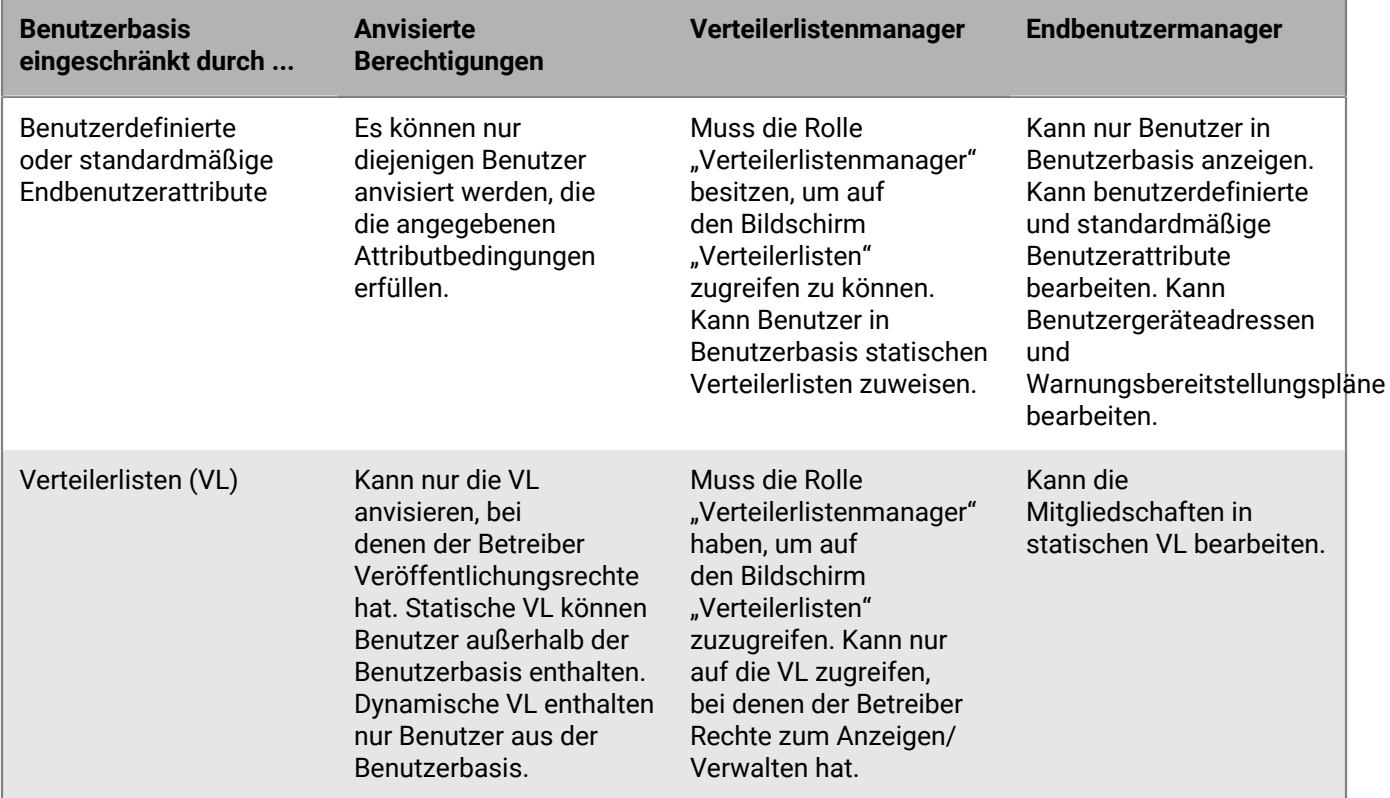

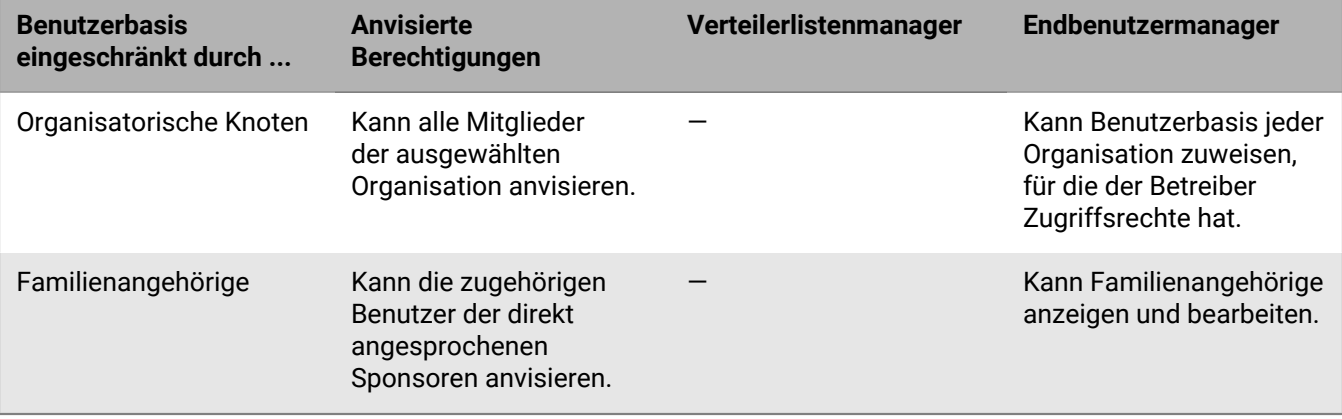

#### <span id="page-6-0"></span>**Eine Benutzerbasis von uneingeschränkt zu eingeschränkt ändern**

Wenn Sie über die erforderlichen Berechtigungen verfügen, können Sie die Benutzerbasis eines Betreibers von uneingeschränkt (die Standardeinstellung) zu eingeschränkt innerhalb von BlackBerry AtHoc ändern.

- **1.** Klicken Sie in der Navigationsleiste auf **Benutzer**.
- **2.** Klicken Sie auf **Benutzer**.
- **3.** Klicken Sie auf eine beliebige Stelle in der Zeile, in der der Name des Betreibers steht.

Die Details des Betreibers werden auf dem Bildschirm angezeigt.

- **4.** Klicken Sie auf **Betreiberberechtigungen bearbeiten**. wird geöffnet:
- **5.** Auf dem Bildschirm "Benutzerdetails" blättern Sie nach unten zum Abschnitt **Benutzerbasis**, und klicken Sie dann auf die Option **Eingeschränkt**.
- **6.** Klicken Sie auf **Speichern**, um den Wechsel abzuschließen.

**Note:** Vollständige Details zum Einrichten von Einschränkungen bei einer Benutzerbasis finden Sie unter [Eine](#page-7-0) [Benutzerbasis mit Attributen einschränken](#page-7-0).

### <span id="page-7-0"></span>**Eine Benutzerbasis mit Attributen einschränken**

Eine Benutzerbasis kann auf Grundlage von Standard- oder Benutzerattributen eingeschränkt werden, die Endbenutzern zugewiesen werden, sowie auf Basis der Mitgliedschaft in organisatorischen Hierarchien. Die Benutzerbasis wird anhand von dynamischen Abfragen definiert, die durchgeführt werden, wenn eine Warnung erstellt und wenn sie veröffentlicht wird.

- **1.** Klicken Sie in der Navigationsleiste auf **Benutzer**.
- **2.** Klicken Sie auf **Benutzer**.
- **3.** Klicken Sie auf eine beliebige Stelle in der Zeile, in der der Name des Betreibers steht.

Die Details des Betreibers werden angezeigt.

- **4.** Klicken Sie auf **Betreiberberechtigungen bearbeiten**.
- **5.** Auf dem Bildschirm "Benutzerdetails" blättern Sie nach unten zum Abschnitt **Benutzerbasis**, und wählen Sie dann die Option **Eingeschränkt**.
- **6.** Klicken Sie auf den Link Ändern neben dem Optionsfeld "Eingeschränkt". Der Bildschirm "Bedingungen erstellen" wird angezeigt.
- **7.** Klicken Sie auf die Liste **Attribut wählen**, und wählen Sie dann das erste Attribut aus, das Sie als Einschränkungskriterium verwenden möchten.
- **8.** Wählen Sie im Feld **Betreiber auswählen** den Betreiber aus, den Sie dem Attribut zuweisen möchten.

**Note:** Die Liste der Betreiber variiert je nach Art des ausgewählten Attributs.

- **9.** Geben Sie im nächsten Feld einen Wert für das Attribut ein, oder wählen Sie eins aus.
- **10.**Klicken Sie optional auf die Schaltfläche **Bedingung hinzufügen**, und wiederholen Sie dann die Schritte 7 bis 9 für jede zusätzliche Attributbedingung, die Sie hinzufügen möchten.
- **11.**Wenn Ihre Organisation für die Anzeige von Organisationen eingerichtet ist, wählen Sie optional im Abschnitt **Organisationshierarchie** der Dropdown-Liste **Benutzerattribute** eine oder mehrere Optionen aus, die der Betreiber als Warnungsziele auswählen kann.

**Note:** Die Benutzer müssen dem ausgewählten organisatorischen Knoten angehören und die anderen angegebenen Attributbedingungen erfüllen, um in die Benutzerbasis einbezogen zu werden.

- **12.**Wenn Sie fertig mit der Erstellung der Einschränkungskriterien sind, klicken Sie auf **Anwenden**.
- **13.**(Optional) Zeigen Sie auf dem Bildschirm **Berechtigungen** die Liste der Benutzer an, die Kriterien erfüllen, indem Sie auf den Link **Benutzer ansehen** im Abschnitt **Benutzerbasis** des Bildschirms klicken.
- **14.**Klicken Sie auf **Speichern**.

#### <span id="page-8-0"></span>**Betreiberzugriff auf die Familienangehörigen beschränken**

Wenn der Zugriff eines Betreibers auf die Familienangehörigen beschränkt ist, kann der Betreiber einen Familienangehörigen nicht anzeigen, bearbeiten oder löschen. Der Betreiber kann Familienangehörigen keine Warnungen oder Ereignisse schicken, sie in Berichten anzeigen oder ihre Daten exportieren.

Betreiber können Familienangehörige standardmäßig anzeigen, verwalten und gezielt ansprechen.

- **1.** Klicken Sie in der Navigationsleiste auf **Benutzer**.
- **2.** Klicken Sie auf **Benutzer**.
- **3.** Klicken Sie auf eine beliebige Stelle in der Zeile, in der der Name des Betreibers steht. Die Details des Betreibers werden angezeigt.
- **4.** Klicken Sie auf **Betreiberberechtigungen bearbeiten**. Das Fenster wird geöffnet.
- **5.** Blättern Sie auf dem Bildschirm **Betreiberberechtigungen** nach unten zum Abschnitt **Benutzerbasis**, und deaktivieren Sie das Kontrollkästchen **Aktiviert**> im Abschnitt **Verwalten und für Familienangehörige veröffentlichen**.
- **6.** Klicken Sie auf **Speichern**.

### <span id="page-9-0"></span>**Betreiberberechtigungen bearbeiten**

**Note:** Wenn Sie alle Betreiberberechtigungen für einen Benutzer widerrufen möchten, siehe [Betreiberberechtigungen widerrufen](#page-10-0).

- **1.** Klicken Sie in der Navigationsleiste auf **Benutzer**.
- **2.** Klicken Sie auf **Benutzer**.
- **3.** Klicken Sie auf den Namen des Betreibers in der Liste.

Der Bildschirm "Benutzerdaten" wird geöffnet, auf dem alle Informationen über den Benutzer im System angezeigt werden.

- **4.** Klicken Sie auf **Betreiberberechtigungen bearbeiten**.
- **5.** Auf dem Bildschirm **Betreiberberechtigungen** klicken Sie auf die Dropdown-Liste **Betreiber-Rollen**, und wählen Sie dann die Rollen aus, die Sie dem Benutzer zuweisen möchten.
- **6.** Um eine Betreiberberechtigung zu entfernen, klicken Sie auf das **X** neben dem Namen.
- **7.** Klicken Sie auf **Speichern**.

### <span id="page-10-0"></span>**Betreiberberechtigungen widerrufen**

Widerrufen Sie Betreiberberechtigungen, um alle Berechtigungen zu entfernen.

- **1.** Klicken Sie in der Navigationsleiste auf die Schaltfläche **Benutzer**.
- **2.** Klicken Sie auf den Link **Benutzer**.
- **3.** Klicken Sie auf den Namen des Betreibers in der Liste.

Der Bildschirm "Benutzerdaten" wird geöffnet, auf dem alle Informationen über den Benutzer im System angezeigt werden.

**4.** Klicken Sie auf die Dropdown-Liste **Weitere Aktionen**, und wählen Sie dann die Option **Betreiberberechtigungen widerrufen**.

Ein Warnhinweis wird angezeigt, in dem Sie gefragt werden "Sind Sie sicher, dass Sie die Betreiberberechtigungen für diesen Benutzer widerrufen möchten?" und in dem Sie darüber informiert werden, dass diese Aktion nicht rückgängig gemacht werden. Der Widerruf der Betreiberberechtigungen kann nicht rückgängig gemacht werden, aber Sie können dem Betreiber die Berechtigungen später wieder zuweisen, indem Sie die Schaltfläche "Betreiberberechtigungen bearbeiten" auf dem Bildschirm "Benutzerdetails" verwenden.

**5.** Klicken Sie auf **Widerrufen**.

**Note:** Wenn ein Benutzer im System angemeldet ist, wenn seine Betreiberberechtigungen widerrufen werden, wird er bei der nächsten Seitennavigation abgemeldet und zu einem Fehlerbildschirm mit folgender Meldung weitergeleitet: "Sie verfügen nicht über die erforderlichen Betreiberberechtigungen, um auf diese Seite zuzugreifen. Wenden Sie sich an Ihren Administrator".

#### <span id="page-10-1"></span>**Betreiberberechtigungen über den Bildschirm "Externe Betreiberberechtigungen" widerrufen**

Verwenden Sie die Einstellungsseite "Externe Betreiberberechtigungen", um die Berechtigungen für einen Betreiber zu widerrufen, der Berechtigungen in einer anderen Organisation hat.

- **1.** Melden Sie sich beim BlackBerry AtHoc-Managementsystem als Administrator an, und ändern Sie die Organisation, für die Sie Rollen zuweisen möchten.
- **2.** Klicken Sie in der Navigationsleiste auf das Symbol **(Einstellungen).**
- **3.** Im Abschnitt **Benutzer** klicken Sie auf **Externe Betreiberberechtigungen**. Eine Liste zeigt die Betreiber an, die Betreiberberechtigungen in einer Organisation haben, in der Sie auch Betreiberberechtigungen haben.
- **4.** Klicken Sie auf den Namen des Betreibers in der Liste. Der Bildschirm "Benutzerdetails" wird geöffnet und zeigt die Informationen für diesen Benutzer im System an.
- **5.** Klicken Sie auf Widerrufen. Ein Warnbildschirm wird angezeigt, in dem Sie gefragt werden "Sind Sie sich sicher, dass Sie diesem Benutzer die Betreiberberechtigung entziehen möchten?" und in dem Sie darüber informiert werden, dass diese Aktion nicht rückgängig gemacht werden kann. Der Widerruf der Betreiberberechtigungen kann nicht rückgängig gemacht werden, aber Sie können dem Betreiber die Berechtigungen später wieder zuweisen, indem Sie die Schaltfläche **Betreiberberechtigungen bearbeiten** auf dem Bildschirm "Benutzerdetails" verwenden. Wenn Sie nur eine oder mehrere Betreiberberechtigungen für einen Benutzer entfernen möchten, klicken Sie auf das **X** für diese Rolle im Abschnitt **Betreiber-Rollen**.

Wenn ein Benutzer im System angemeldet ist, wenn seine Betreiberberechtigungen widerrufen werden, wird er bei der nächsten Seitennavigation abgemeldet und zu einem Fehlerbildschirm mit folgender Meldung

weitergeleitet: "Sie verfügen nicht über die erforderlichen Betreiberberechtigungen, um auf diese Seite zuzugreifen. Wenden Sie sich an Ihren Administrator".

### <span id="page-12-0"></span>**Verteilerlistenberechtigungen zuweisen**

In jeder Organisation ist normalerweise jemandem die Rolle des Verteilerlistenmanagers zugeordnet. Der Verteilerlistenmanager kann Verteilerlisten erstellen, bearbeiten, löschen und importieren. Dies ist eine andere und umfassendere Berechtigung als in der Lage zu sein, eine Verteilerliste zu bearbeiten und sie zum Verschicken von Warnungen zu verwenden. Betreiber mit den Rollen "Erweiterter Warnungsabsender" oder "Entwurfsabsender" können keine Verteilerlisten verwalten, aber Listen als Empfänger für eine Warnung auswählen.

**Note:** Sie können Verteilerlistenberechtigungen einem Betreiber in einem anderen Unternehmen über den Bildschirm "Externe Betreiberberechtigungen" zuweisen.

#### Berechtigungen über den Bildschirm "Benutzerdetails" zuweisen

- **1.** Klicken Sie in der Navigationsleiste auf **Benutzer**.
- **2.** Klicken Sie auf **Benutzer**.
- **3.** Klicken Sie in der Benutzerliste auf den Namen des Benutzers, dem Sie die Verteilerlistenberechtigungen zuweisen möchten. wird angezeigt.
- **4.** Auf dem Bildschirm "Benutzerdetails" klicken Sie auf **Betreiberberechtigungen bearbeiten**.
- **5.** Wählen Sie im Abschnitt **Verteilerlisten** eine der folgenden Optionen aus:
	- Behalten Sie die Standardeinstellungen von **Uneingeschränkt** für die Felder "Veröffentlichen" und "Verwalten" bei, um es dem Benutzer zu ermöglichen, Warnungen aller vorhandenen Verteilerlisten in der Organisation zu verwalten und zu veröffentlichen, mit der der Benutzer verknüpft ist.
	- Legen Sie eins oder beide Felder auf **Eingeschränkt** fest, wenn Sie die Verteilerlisten einschränken möchten, welche ein Benutzer verwalten oder veröffentlichen kann.
- **6.** Wenn Sie die erste Option in Schritt 5 ausgewählt haben, fahren Sie mit Schritt 9 fort. Wenn Sie die zweite Option in Schritt 5 ausgewählt haben, fahren Sie mit diesen Anweisungen fort.
- **7.** Wenn Sie die Option **Eingeschränkt** neben dem Feld **Veröffentlichen oder verwalten** ausgewählt haben, wird ein Link namens **Ändern** daneben angezeigt.
- **8.** Klicken Sie auf **Ändern**, um den Bildschirm **Verteilerlisten** zu öffnen, auf dem alle Verteilerlisten im System angezeigt werden.
	- Damit der Betreiber eine bestimmte Liste veröffentlichen kann, wählen Sie das Kontrollkästchen in der Spalte **Veröffentlichen** für diese Liste aus.
	- Damit der Betreiber eine spezifische Liste anzeigen und bearbeiten kann, wählen Sie das Kontrollkästchen in der Spalte **Anzeigen/Verwalten** für diese Liste aus.
- **9.** Klicken Sie auf **OK,** um die Liste der Verteilerlistenberechtigungen des Benutzers im System zu aktualisieren.

#### **Berechtigungen über den Bildschirm "Externe Betreiberberechtigungen" zuweisen**

- **1.** Klicken Sie in der Navigationsleiste auf das Symbol **Einstellungen**.
- **2.** Im Abschnitt **Benutzer** klicken Sie auf **Externe Betreiberberechtigungen**.
- **3.** Klicken Sie im Fenster **Externe Betreiberberechtigungen** in der Tabelle **Betreiber** auf den Namen des Betreibers, dem Sie Verteilungslistenberechtigungen gewähren möchten. Sie können nach dem Benutzernamen suchen, um die Liste der Betreiber zu verfeinern. Der Bildschirm "Betreiberdetails" wird geöffnet.
- **4.** Wählen Sie im Abschnitt **Betreiber-Rollen Verteiler- Listenmanager** aus der Liste "Betreiber-Rollen" aus.
- **5.** Optional, wenn Sie dem Betreiber Zugriff zum Veröffentlichen an alle Verteilerlisten gewähren möchten, wählen Sie die Option **Uneingeschränkt veröffentlichen** im Abschnitt **Verteilerlisten**. Dies ist die Standardoption.
- **6.** Optional, wenn Sie dem Betreiber Zugriff zum Veröffentlichen an bestimmte Verteilerlisten gewähren möchten, wählen Sie die Option Eingeschränkt veröffentlichen im Abschnitt "Verteilerlisten", und klicken Sie dann auf Ändern. Der Bildschirm "Verteilerlisten" wird geöffnet. Aktivieren Sie das Kontrollkästchen in der Spalte

"Veröffentlichen" für jede Verteilerliste, für die Sie dem Betreiber Berechtigungen zum Veröffentlichen geben möchten. Klicken Sie auf **OK**. Sie werden zum Bildschirm "Betreiberdetails" zurückgeleitet.

- **7.** Optional, wenn Sie dem Betreiber Zugriff zur Verwaltung aller Verteilerlisten gewähren möchten, wählen Sie die Option **Uneingeschränkt verwalten** im Abschnitt **Verteilerlisten** aus. Dies ist die Standardoption.
- **8.** Optional, wenn Sie dem Betreiber Zugriff zur Verwaltung bestimmter Verteilerlisten gewähren möchten, wählen Sie die Option **Eingeschränkt veröffentlichen** im Abschnitt "Verteilerliste" aus, und klicken Sie dann auf Ändern. Der Bildschirm "Verteilerlisten" wird geöffnet. Aktivieren Sie das Kontrollkästchen in der Spalte **Anzeigen/Verwalten** für jede Verteilerliste, für die Sie dem Betreiber Berechtigungen zum Veröffentlichen geben möchten. Klicken Sie auf OK. Sie werden zum Bildschirm "Betreiberdetails" zurückgeleitet.
- **9.** Klicken Sie auf **Speichern**.

### <span id="page-14-0"></span>**Organisationen wechseln**

- **1.** In der Navigationsleiste klicken Sie auf den Benutzernamen, der angemeldet ist.
- **2.** Klicken Sie auf **Organisation wechseln**.

Note: Wenn Ihr Benutzername mit nur einer Organisation verknüpft ist, wird der Link "Organisation wechseln" nicht angezeigt.

- **3.** Auf dem Bildschirm **Organisation wechseln** klicken Sie auf den Namen der Organisation, zu der Sie wechseln möchten.
- **4.** Klicken Sie auf **OK**.

#### <span id="page-15-0"></span>**Berechtigungen für eine andere Organisation zuweisen**

Wenn Sie Benutzer haben, die Zugriff auf mehrere Organisationen brauchen, gewähren Sie Zugriff über dasselbe Konto für jede Organisation. Sie können den Benutzer einmal erstellen und dem Benutzer Betreiberberechtigungen in einer anderen Organisation gewähren, solange die andere Organisation im gleichen System ist. Dies gibt den Betreibern Zugriff auf mehrere Organisationen, ohne mehrere Konten zu haben.

Der folgende Abschnitt beschreibt die zwei primären Situationen, in denen Sie einem Betreiber Berechtigungen für eine andere Organisation zuweisen müssen.

#### <span id="page-15-1"></span>**Rollen für ein anderes Unternehmen zuweisen**

Verwenden Sie die Einstellungsseite "Externe Betreiberberechtigungen", um einem Betreiber Berechtigungen zu gewähren, der Berechtigungen in einer anderen Organisation hat.

- **1.** Melden Sie sich beim BlackBerry AtHoc-Managementsystem als Administrator an, und ändern Sie die Organisation, für die Sie Rollen zuweisen möchten.
- **2.** In der Navigationsleiste klicken Sie auf das (**Einstellungen**).
- **3.** Im Abschnitt **Benutzer** klicken Sie auf **Externe Betreiberberechtigungen**.

Eine Liste zeigt die Betreiber an, die Betreiberberechtigungen in einer Organisation haben, in der Sie auch Betreiberberechtigungen haben.

- **4.** Klicken Sie auf **Hinzufügen**, um bestehende Betreiber von externen Organisationen zur Liste hinzuzufügen. Das Fenster "Betreiberberechtigungen zu externem Betreiber hinzufügen" wird geöffnet.
	- **a.** Suchen Sie den Betreiber im Feld **Suche nach Benutzernamen**, und wählen Sie dann einen Betreiber aus. Die Seite "Benutzerdetails" wird geöffnet.

Das Benutzerkonto muss ein Betreiber in seiner Heimorganisation sein, bevor es in der Liste angezeigt wird. Sie müssen auch ein Administrator in der Heimorganisation des Benutzers sein.

- **b.** Wählen Sie die Rollen, die der Betreiber haben soll, aus der Liste **Betreiber-Rollen** aus. Eine vollständige Liste der AtHoc-Rollen steht zur Verfügung, einschließlich aller Administratorrollen. Wenn der Benutzer ein Administrator ist, verwenden Sie die folgenden Richtlinien:
	- In der Systemeinrichtung wählen Sie die Rolle "Systemadministrator" aus. Bei dieser Rolle hat der Betreiber Administratorrechte für Einstellungsprivilegien (keine Benutzerverwaltungs- oder Warnungsprivilegien) für alle Organisationen im System.
	- In einer Unternehmensorganisation wählen Sie die Unternehmensadministrator-Rolle. Bei dieser Rolle hat der Betreiber Administratorrechte für die Unternehmensorganisation und alle Unterorganisationen.
	- In einer Unterorganisation wählen Sie die Rolle "Organisationsadministrator" aus. Bei dieser Rolle hat der Betreiber Administratorrechte für die lokale untergeordnete Organisation.
	- Wählen Sie in einer grundlegenden Organisation die Rolle des Administrators aus. Bei dieser Rolle hat der Betreiber Administratorrechte für die lokale Entwurfsorganisation.
- **c.** Wählen Sie die Verteilerliste aus, mit der der Administrator arbeiten kann.
	- Veröffentlichen: wenn für einen Verteilerlistenamen ausgewählt, kann der Administrator Warnungen an die Mitglieder der Liste veröffentlichen.
	- Verwalten: Wenn für einen Verteilerlistennamen ausgewählt, kann der Administrator die Liste anzeigen und verwalten.
- **5.** Klicken Sie auf **Speichern**.

**Note:** Um die Rollen für einen vorhandenen Administrator zu ändern, klicken Sie auf den Benutzernamen, und ändern Sie die Details-Seiten wie in Schritt 4 beschrieben.

#### <span id="page-16-0"></span>**Rollen für das Unternehmen von einer Mitgliedsorganisation zuweisen**

Wenn Sie eine Unternehmensinstallation haben, brauchen bestimmte Betreiber in den Organisationen Zugriff auf Unternehmensebene. Dies ermöglicht dem Bediener, Warnungen von dem Unternehmen zu senden oder das Unternehmen zu verwalten. Weitere Informationen finden Sie im *Unternehmensplanungshandbuch für BlackBerry AtHoc*.

Wenn ein Benutzer in einer Mitgliedsorganisation Zugriff auf die Unternehmensorganisation braucht, können Sie seine Betreiberberechtigungen auf Ebene des Unternehmens bearbeiten.

- **1.** Melden Sie sich beim BlackBerry AtHoc-Managementsystem als Unternehmensadministrator an, und wechseln Sie zur Unternehmensorganisation.
- **2.** Klicken Sie in der Navigationsleiste auf **Benutzer**.
- **3.** Klicken Sie auf **Benutzer**.
- **4.** Klicken Sie auf den **Betreiber**, dessen Berechtigungen Sie bearbeiten möchten.
- **5.** Klicken Sie auf **Betreiberberechtigungen erteilen**.
- **6.** Klicken Sie auf die Liste **Betreiber-Rollen**, und klicken Sie dann auf jede der Rollen, die Sie dem Benutzer zuweisen möchten.

Durch die Gewährung der Unternehmensadministrator-Rolle erhält dieser Benutzer vollständige Administratorberechtigungen für alle Mitgliedsorganisationen.

- **7.** Um eine Betreiberberechtigung zu entfernen, klicken Sie auf das **X** neben dem Namen.
- **8.** Klicken Sie auf **Speichern**.

## <span id="page-17-0"></span>**Den Zugriff auf Warnungsordner verwalten**

Der Warnungsordnermanager zentralisiert die Warnungsordnerkonfigurations- und Verwaltungsaufgaben. Sie können Zugriff auf Warnungsordner für Betreiber in anderen Organisationen gewähren.

Um Zugriff auf den Warnungsordnermanager zu gewähren, führen Sie die folgenden Schritte aus:

- **1.** Klicken Sie in der Navigationsleiste auf das Symbol (**Einstellungen**).
- **2.** Im Abschnitt **Benutzer** klicken Sie auf **Externe Betreiberberechtigungen**.
- **3.** Im Fenster **Externe Betreiberberechtigungen** in der Tabelle **Betreiber** klicken Sie auf den Namen des Betreibers, dem Sie Zugriff auf Warnungsordner gewähren wollen. Sie können nach dem Benutzernamen suchen, um die Liste der Betreiber zu verfeinern.
- **4.** Wählen Sie auf dem Bildschirm **Betreiberdetails** im Abschnitt **Betreiber-Rollen** eine Rolle aus, die Warnungsveröffentlichungsberechtigungen von der Liste **Betreiber-Rollen** hat.
- **5.** Optional können Sie im Abschnitt **Warnungsordner** die Option **Uneingeschränkt veröffentlichen/verwalten** auswählen, um Zugriff zu allen Warnungsordnern in der Organisation zu gewähren.
- **6.** Optional können Sie im Abschnitt **Warnungsordner** die Option **Eingeschränkt veröffentlichen/verwalten** auswählen, um Zugriff auf bestimmte Warnungsordner in der Organisation zu gewähren. Die Ordnerliste wird angezeigt. Wählen Sie die Ordner aus, auf die der Betreiber Zugriff bekommen soll.
- **7.** Klicken Sie auf **Speichern**.

### <span id="page-18-0"></span>**Betreiberberechtigungen erteilen**

Um einem Benutzer Betreiberberechtigungen zu gewähren, führen Sie die folgenden Schritte aus:

- **1.** Erstellen Sie einen Benutzer. Nachdem Sie den neuen Benutzer erstellt und auf **Speichern** geklickt haben, wird der Bildschirm "Benutzerdetails" angezeigt.
- **2.** Klicken Sie auf **Betreiberberechtigungen erteilen**.
- **3.** Auf dem Bildschirm **Betreiberberechtigungen** klicken Sie auf die Liste **Betreiber-Rollen**, und wählen Sie jede der Rollen, die Sie dem Benutzer zuweisen möchten, durch Klicken aus.

Wenn Sie Rollen auswählen, erscheinen sie auf dem Bildschirm unter der Dropdown-Liste "Betreiber-Rollen". Wenn Sie mehr als drei Rollen auswählen, werden die ersten drei angezeigt, und der Rest kann durch Klicken auf die Bildlaufleiste angezeigt werden, die in dem Feld erscheint.

- **4.** Geben Sie optional ein Kennwort ein, dass die angegebenen Anforderungen erfüllt, und bestätigen Sie es.
- **5.** Wählen Sie optional das Kontrollkästchen aus, um anzugeben, ob der Benutzer das Kennwort bei der nächsten Anmeldung ändern muss und ob das Kennwort abläuft.
- **6.** Klicken Sie auf **Speichern**.

## <span id="page-19-0"></span>**BlackBerry AtHoc-Kundenportal**

BlackBerry AtHoc-Kunden erhalten weitere Informationen über BlackBerry AtHoc-Produkte oder Antworten auf Fragen zu ihren BlackBerry AtHoc-Systemen über das Kundenportal:

<https://support.athoc.com/customer-support-portal.html>

Das BlackBerry AtHoc-Kundenportal bietet auch Unterstützung über computerbasierte Trainings, Betreiber-Checklisten, bewährte Vorgehensweisen, Referenzhandbücher und Benutzerhandbücher.

## <span id="page-20-0"></span>**Rechtliche Hinweise**

#### **Copyright © 2019 BlackBerry Limited. Alle Rechte vorbehalten.**

Dieses Dokument darf ohne vorherige schriftliche Zustimmung von BlackBerry Limited nicht kopiert, weitergegeben, übertragen oder geändert werden. Auch wenn bei allen Inhalten zum Zeitpunkt der Veröffentlichung davon ausgegangen wird, dass sie korrekt sind, werden sie als allgemeine Informationen zur Verfügung gestellt. Die Inhalte können ohne Vorankündigung geändert werden und werden im "Istzustand" und ohne ausdrückliche oder stillschweigende Gewährleistung, einschließlich, aber nicht beschränkt auf eine Garantie für Genauigkeit von BlackBerry Limited bereitgestellt. Die in diesem Dokument beschriebene Software wird nur unter schriftlicher Lizenz zur Verfügung gestellt, enthält wertvolle Geschäftsgeheimnisse und proprietäre Informationen und ist durch die Urheberrechtsgesetze der Vereinigten Staaten und anderer Länder geschützt. Die unberechtigte Nutzung der Software oder der Dokumentation kann zivilrechtlich und strafrechtlich verfolgt werden.

#### **Marken**

Sämtliche Marken, einschließlich, aber nicht beschränkt auf ATHOC, EMBLEM Design, ATHOC & Design und PURPLE GLOBE Design sind Marken oder eingetragene Marken von BlackBerry Limited, deren Tochtergesellschaften und/oder angegliederten Unternehmen, die unter Lizenz verwendet werden. Das exklusive Recht an diesen Marken wird ausdrücklich vorbehalten. Alle weiteren Marken sind Eigentum ihrer jeweiligen Inhaber. Benutzern ist es nicht gestattet, diese Marken ohne die vorherige schriftliche Zustimmung von AtHoc oder Dritten zu nutzen, denen die Marke möglicherweise gehört.

Dieses Produkt enthält Software, die von Microsoft entwickelt wurde (http://www.microsoft.com)

Dieses Produkt enthält Software, die von Intel entwickelt wurde (http://www.intel.com).

Dieses Produkt enthält Software, die von Broadcom entwickelt wurde (http://www.broadcom.com).

Alle weiteren Marken, die in diesem Dokument erwähnt werden, sind Eigentum ihrer jeweiligen Inhaber.

#### **Patente**

Dieses Produkt enthält Technologie, die von Patenten und angemeldeten Patenten geschützt wird.

#### **BlackBerry Solution-Lizenzvereinbarung**

<https://us.blackberry.com/legal/blackberry-solution-license-agreement>

#### **Kontaktinformationen**

BlackBerry AtHoc 311 Fairchild Drive Mountain View, CA 94043 Tel.: +1-650-685-3000 E-Mail: athocsupport@blackberry.com Web: http://www.athoc.com